**087R914-V300 Issue 1 June 1999**

# **GDC TEAM 202 for SUN/HPUX®**

## **Release Notes, Version 3.0.0**

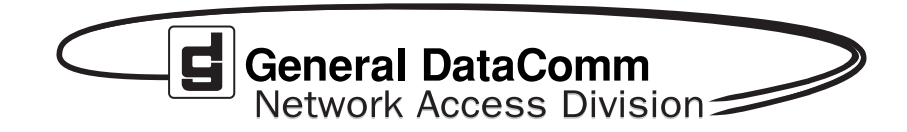

#### **Warranty**

General DataComm warrants that its equipment is free from defects in materials and workmanship. The warranty period is one year from the date of shipment. GDC's sole obligation under its warranty is limited to the repair or replacement of the defective equipment provided it is returned to GDC, transportation prepaid, within a reasonable period. This warranty will not extend to equipment subjected to accident, misuse, or alterations or repair not made by GDC or authorized by GDC in writing. *The foregoing warranty is exclusive and in lieu of all other warranties, express or implied, including but not limited to, warranties of merchantability and fitness for purpose.*

#### **Trademarks and Patents**

General DataComm, the General DataComm logo and the following are trademarks of General DataComm, Inc. in the United States and other countries: ACCULINE, ANALOOP, AUTOFRAME, BERT 901, DATACOMM SECURE-PAK, DATALOOP, DIGIDIAL, ENmacs, FASTPRO, FIRST RESPONSE, GDC, GDC APEX, GENERAL DATACOMM X-PRESS, GEN\*NET, GEN\*PAC, IMAGE\*TMS, KILOMUX, LAN\*TMS, MEGA\*BRIDGE, MEGAMUX, MEGAMUX TMS, MEGANET, MEGASPLIT, MEGASWITCH, MEGAVIEW, MULTIMODEM, NETCON, NETSWITCH, NMC, QUIKSHIPPERS, SERVI-CHECK, SERVI-SNAP.

ANALOOP and DATALOOP respectively are protected by U.S. patents 3,655,915 and 3,769,454. All other products or services mentioned in this document are identified by the trademarks, service marks, or product names as designated by the companies who market those products. Inquiries concerning such trademarks should be made directly to those companies.

#### **Copyright**

© 1999 General DataComm, Inc. All rights reserved.

P.O. Box 1299, Middlebury, Connecticut 06762-1299 U.S.A.

This publication and the software it describes contain proprietary and confidential information. No part of this document may be copied, photocopied, reproduced, translated or reduced to any electronic or machine-readable format without prior written permission of General DataComm, Inc.

The information in this document is subject to change without notice. General DataComm assumes no responsibility for any damages arising from the use of this document, including but not limited to, lost revenue, lost data, claims by third parties, or other damages. If you have comments or suggestions concerning this manual, please write to Technical Publications or call 1-203-758-1811.

087R914-V300-A1 Issue 1 December 2000

Addendum to TEAM 202 Release Notes 087R914-V300 Issue 1

## **Operating System Upgrades**

**for HP Open View 6.1 and Solaris 2.7, Solaris 2.8 and HPUX 11.0**

For the GDC TEAM 202 Sofware Product

## **NOTICE**

TEAM 202 is now supported for HP OpenView 6.1 on SUN Solaris 2.7, SUN Solaris 2.8 and HPUX 11.0. For information on the appropriate platform in your network, refer to the TEAM Core Release Notes (058R957-V400 or higher.)

The TEAM Core Release Notes provide updated hardware and software requirements, detailed installation procedures, and operating guidelines for the optimal performance of TEAM applications on these platforms.

## **Section 1 - Solaris**

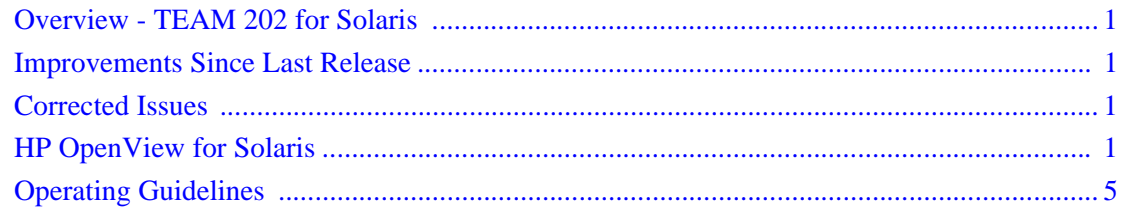

## **Section 2 - HPUX**

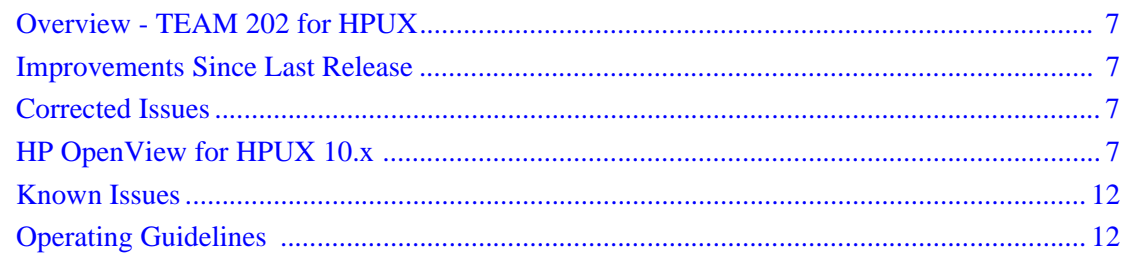

## <span id="page-6-0"></span>**Section 1 Sun Solaris**

## **1.0 Overview - TEAM 202 for Solaris**

These installation and release notes provide new information relevant to the TEAM 202 V3.0.0 software product.They update the information supplied by the **TEAM 202 Operation Manual, GDC Publication No. 073R150-V300**. If you require additional details please refer to that manual.

If you have questions concerning any of the information provided here, please contact your GDC field representative.

## **2.0 Improvements Since Last Release**

This is an Initial Release. This software has been tested to be Year 2000 Compliant in accordance to GDC ENG-STD-003. Check GDC's web site at http://www.gdc.com for the latest Year 2000 information.

## **3.0 Corrected Issues**

None

## **4.0 HP OpenView for Solaris**

The following sections describe requirements and procedures concerning the HP OpenView for Solaris version of TEAM 202 V3.0.0 software.

## **4.1 Hardware Requirements**

The TEAM 202 V3.0.0 software installation requires the following:

Minimum disk space requirements:

/opt 60 megabytes

- The graphics card should support a resolution of 1152x900.
- Please refer to the **HP OpenView Network Node Manager 5.0.1 Product Installation Guide** (HP part number J1136-9000) for information regarding the hardware requirements for HP OpenView Network Node Manager products.

## **Required Hardware**

- SUN SPARC 5 or greater with a minimum of 64 Megabytes of RAM and 2 Gigabytes hard disk
- SCM version 3.4.4 or higher
- SC202 firmware version -- or higher

## **4.2 Software Requirements**

Before installation of TEAM 202 V3.0.0 (GDC p/n 058U644-C01A), the following Solaris software must be installed.

#### **Operating System Requirements**

The listed requirement is for HP OpenView V5.0.1. It can function with the previous version, HP OpenView V4.1.1, as a minimum requirement.

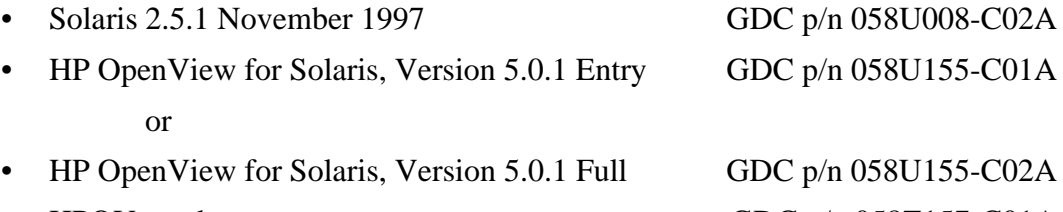

• HPOV patches  $GDC p/n 058Z157-C01A$ 

#### **IMPORTANT :**

It is highly recommended that the customer download and install the latest SOLARIS PATCH CLUSTER from the following Sun web site:

#### *http://sunsolve.sun.com*

Installing this patch cluster will ensure that you have updated the Operating System along with any current fixes to reported problems.

#### **IMPORTANT:**

It is highly recommended that the customer download and install the latest HP OPENVIEW CUMULATIVE CONSOLIDATED PATCH from the following HP OpenView web site:

#### *http://ovweb.external.hp.com/cpe/patches*

Installing this Cumulative patch will ensure that you have updated HP Open View along with any current fixes to reported problems.

#### **GDC Software Requirements**

The following GDC software is required for TEAM 202 V300 installation:

• TEAMCORE V3.0.4 for SUN Solaris / HPOV GDC p/n 058U632-C01E

Media

• CD ROM

MIBs supported

- SCM version 3.10C
- SC202 version 1.00C

#### **4.3 First Time Installation**

To install TEAM 202 V3.0.0 software:

- 1. Have all users exit HP OpenView for Solaris. *It is important that all users exit HP OpenView for Solaris*.
- 2. Insert the TEAM 202 V3.0.0 Compact Disk into the CD ROM drive.
- 3. At a shell prompt become super-user by entering the following command:

*su root*

- 4. Type */opt/OV/bin/ovstop* to stop HP Open View.
- 5. Start the installation process by entering the following commands:

#### **cd /cdrom/cdrom0/solaris**

6. If a version of the TEAM 202 is already resident on the workstation, or if you are not sure if it is resident, enter the following command before attempting to install the new version:

#### **./remove.sh**

Ignore any error messages that may appear on the monitor and answer **y** for the questions.

7. Continue the installation process by entering the following command:

**./install.sh**

#### **NOTE:**

**To install the appropriate software package within the Team 202 for your supported devices, refer to the following table and answer [**y**] to the prompts. If all software packages are to be installed, answer [**y**] to all the prompts.**

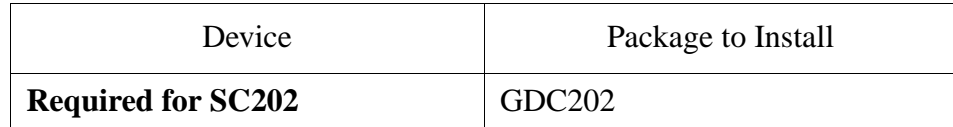

The loading of software will take a few minutes

- 8. Type */opt/OV/bin/ovstart* to start HPOpen View.
- 9. Exit super-user (type *exit*).
- 10. Remove the CD from the CD ROM drive.
- 11. To start HP Openview, perform the steps in "Post-Installation Procedures" and then type:
	- **ovw &**

#### **4.4 Re-Installation**

To re-install TEAM 202 V3.0.0 software, perform all the steps in subsection 4.6, De-Installation, to remove all TEAM 202 packages. Then perform the installation according to the instructions in subsection 4.3

#### **4.5 Post-Installation Procedures**

The following procedures should be performed by or for each user prior to their first use of HP OpenView for Solaris.

#### **User Environment**

Before using TEAM 202 V3.0.0 software, each HP OpenView for Solaris user's environment must be updated.

Use *textedit* or your favorite editor to change your environment scripts:

• C (csh) Shell users must add the following lines to \$HOME/.cshrc:

*source /opt/OV/bin/ov.envvars.csh*

*set path=(\$path \$OV\_BIN)*

• Bourne (sh) and Korn (ksh) Shell users must add the following line to \$HOME/.profile:

*. /opt/OV/bin/ov.envvars.sh*

#### *PATH=\$PATH:\$OV\_BIN; export PATH*

The changes do not take effect until you log out and log back in.

#### **4.6 De-installation**

The following procedure describes de-installation of TEAM 202 V3.0.0 software. To remove TEAM 202 V3.0.0 software:

1. Have all users exit HP OpenView for Solaris.

*It is important that all users exit HP OpenView for Solaris*.

- 2. Insert the TEAM 202 V3.0.0 CD into the CD ROM drive.
- 3. At a shell prompt, become super-user.
- 4. Type */opt/OV/bin/ovstop* to stop HP Open View.
- 5. Start the removal process by entering the following command:

#### **cd /cdrom/cdrom0/solaris**

**./remove.sh**

6. Type */opt/OV/bin/ovstart* to start all HP Open View.

- <span id="page-10-0"></span>7. Exit super-user (type *exit*).
- 8. Remove the CD from the CD ROM drive.

## **5.0 Operating Guidelines**

- The keyboard "Num Lock" or "Caps Lock" key if pressed (On) will make the mouse buttons and scroll bars inoperable.
- If an X-TERMINAL is being run on a server, its shelf map will not be automatically updated when a new SpectraComm card is added to the shelf. The X-TERMINAL map is not updated because the map is read-only. To update the map you must select Map->Refresh Map from the shelf map menu bar. This procedure will also close all sub-maps.
- Read-only maps will not be automatically updated. Use Map->Refresh Map to update the maps.
- After an install of TEAM software or a reboot of the system TEAM applications may take up to one minute to start up. This is due to the loading of shared libraries.
- Although the TEAM 202 application is itself Year 2000 compliant, the License Key provided with the OpenView operating software may limit the range of dates that the system can recognize.
- The name field on the application screen may not display the correct shelf name if the shelf name has been changed. To correct the problem, the shelf name must be changed on each submap in order to display the shelf name correctly on all applications.

## <span id="page-12-0"></span>**Section 2 - HPUX**

## **1.0 Overview - TEAM 202 for HPUX**

These installation and release notes provide new information relevant to the TEAM 202 V3.0.0 software product. It updates the information supplied by the **TEAM 202 Operation Manual 073R150-V300**. If you require additional details please refer to that manual.

If you have questions concerning any of the information provided here, please contact your GDC field representative.

## **2.0 Improvements Since Last Release**

Initial Release.

This software has been tested to be Year 2000 Compliant in accordance to GDC ENG-STD-003. Check GDC's web site at http://www.gdc.com for the latest Year 2000 information.

## **3.0 Corrected Issues**

None.

## **4.0 HP OpenView for HPUX 10.x**

The following sections describe requirements and procedures concerning the HP OpenView for HPUX 10.x version of TEAM 202 V3.0.0 software.

## **4.1 Hardware Requirements**

- HP 9000 series model 6000 or greater with a minimum of 96 Megabytes of RAM and 2 Gigabytes hard disk
- SCM version 3.4.4 or higher
- SC202 firmware version -- or higher

The TEAM 202 V3.0.0 software installation requires the following:

• Minimum disk space requirements:

/opt 60 megabytes

• Please refer to the **HP OpenView Network Node Manager 5.0.1 Product Installation Guide** (HP part number J1136-9000) for information regarding hardware requirements for HP OpenView Network Node Manager products.

## **4.2 Software Requirements**

Before installation of TEAM 202 V3.0.0 (GDC p/n 058U644-C01A), the following software must be installed

- HP OpenView NNM Release B.05.0.1
- HP 9000 S700/S800 HPUX 10.x OpenView version Mar 6 1996
- The most recent HPUX and HP OpenView patches for these versions

#### **IMPORTANT:**

It is highly recommended that the customer download and install the latest HP OPENVIEW CUMULATIVE CONSOLIDATED PATCH from the following HP OpenView web site:

#### *http://ovweb.external.hp.com/cpe/patches*

Installing this Cumulative patch will ensure that you have updated HP Open View along with any current fixes to reported problems.

Refer to the HPUX web site for updates to the HPUX 10.x Operating System.

GDC software required for TEAM 202 V3.0.0 installation:

TEAMCORE V3.0.4 for HPUX/HPOV GDC p/n 058U632-C01E

Media

• CD ROM

MIBs supported

- SCM version 3.10C
- SC202 version 1.00C

#### **NOTE:**

**It is the customer's responsibility to install the listed HP software and patches, and to ensure they are fully operational before loading the General DataComm TEAM applications.**

#### **4.3 Installation of TEAM 202**

Before attempting to install TEAM 202, it is necessary to first install the TEAM-CORE software. The TEAMCORE contains applications common to all TEAM products including shelf discovery, shelf map, and agent configuration.

Once the TEAMCORE software is installed, the specific TEAM product application can be installed. The TEAM 202 applications include functions to Administer, Monitor, and Diagnose the product.

To install the TEAM 202 V3.0.0 software, perform the following steps:

1. Close all HP OpenView and TEAM application windows (if applicable). Have all users exit HP OpenView for HPUX 10.x.

*It is important that all users exit* HP OpenView for HPUX 10.x.

- 2. If TEAMCORE was removed or if the installed version of TEAMCORE does not support the new TEAM 202 software, install the new TEAMCORE per the TEAMCORE installation procedure found in the TEAMCORE release notes.
- 3. Insert the TEAM 202 V3.0.0 Software CD into the CD ROM drive.
- 4. At a shell prompt become super-user by entering the following command:

**su root**

- 5. Check to make sure there is a **/cdrom** directory already present in **/** and create it if there is not.
- 6. Start the installation process by entering the following commands:

**csh**

## **mount /dev/dsk/c0t2d0 /cdrom cd /cdrom/HPUX ./INSTALL\***

The install script will automatically stop HP OpenView background processes by running **/opt/OV/bin/ovstop**.

Files will be extracted from CD to hard disk, an operation that will take a few minutes.

The script then automatically runs **swinstall**, which displays a graphical user interface for installing the TEAM 202 software. The window will have "SD Install - Software Selection" in its title bar. Use the following procedure:

A. Select **GDC\_APPS** from the window's scroll-down list box and double click on it.

**NOTE:**

#### **The version number displayed for GDC\_APPS is** *always* **V3.0.0.**

- B. In the resulting list of the individual TEAM applications extracted from the CD ROM, highlight the TEAM 202 application to be installed.
- C. Select **Actions**->**Mark for Install**.
- D. Select **Actions** ->**Install (analysis)**.
- E. Select **OK** in the "Install Analysis" dialog box to proceed.
- F. Select **Yes** in the "Confirmation" popup to continue with the installation.
- G. Ignore the error pop-up "\$HOME..sw/sessions/swinstall.last" by selecting **OK**.
- H. Installation of the TEAM 202 software will now begin.
- I. Select **Done** in the "Install Window" dialog box when the process is complete. This is evidenced when **Done** becomes un-greyed.
- J. At the end select **File**->**Exit** in the main "SD Install" window.

You can confirm that the correct versions of software have been installed by typing in the command **/usr/sbin/swlist GDC\_APPS**. The response is a display listing all the GDC software packages installed on the workstation, with their version numbers.

The script will automatically run **/opt/OV/bin/ovstart** to start HP OpenView background processes.

7. Unmount the CD ROM by typing the commands

**cd /**

**umount /cdrom exit**

and remove the CD

8. Confirm HP OpenView and the TEAM processes are running by typing the command:

#### **/opt/OV/bin/ovstatus**

- 9. If all processes are running OK, log out from root (i.e. **exit**)
- 10. Exit super-user (type **exit**).
- 11. As a user, type **csh** to run the c shell, thereby setting the required environment variables.
- 12. To start HP Openview, type:

**ovw &**

#### **4.4 De-Installation**

The following procedure describes de-installation of TEAM 202 V3.0.0 software.

To remove TEAM 202 V3.0.0 software:

1. Have all users exit HP OpenView for HPUX 10.x.

*It is important that all users exit HP OpenView for HPUX 10.x*.

- 2. Insert the TEAM 202 V3.0.0 CD into the CD ROM drive.
- 3. At a shell prompt, become super-user by typing

**su root**

4. Start the removal process by entering the following commands:

**csh**

#### **mount /dev/dsk/c0t2d0 /cdrom**

## **cd /cdrom/HPUX ./REMOVE\***

- 5. The remove script will automatically run **/opt/OV/bin/ovstop** to stop HP OpenView background processes. It then starts **swremove**, which displays a graphical user interface that you can use to remove existing TEAM 202 software. The window will have "SD Remove - Software Selection" in its title bar. Use the following procedure:
	- A. Select **GDC\_APPS** from the window's scroll-down list box and double click on it.
	- B. In the resulting list of the individual TEAM applications installed on the workstation, highlight the existing TEAM 202 application.
	- C. Select **Actions**->**Mark for Remove**.
	- D. Select **Actions** -> **Remove (analysis)**.
	- E. Select **OK** in the "Remove Analysis" dialog box to proceed.
	- F. Select **Yes** in the "Confirmation" popup to continue with the removal.
	- G. Ignore the error pop-up "\$HOME..sw/sessions/swremove.last" by selecting **OK**.
	- H. Removal of the TEAM 202 software will now begin.
	- I. Select **Done** in the "Remove Window" dialog box when the process is complete. This is evidenced when **Done** becomes un-greyed.
	- J. At the end select **File**->**Exit** in the main "SD Remove" window.

The remove script will automatically run **/opt/OV/bin/ovstart** to start HP OpenView

6. Unmount the CD ROM by typing the command

**cd /**

**umount /cdrom**

**exit**

and remove the CD

7. Exit as super user (type **exit**).

## <span id="page-17-0"></span>**5.0 Known Issues**

• An HP OpenView error can occur at intermittent times when a user attempts to bring up an image of a TEAM shelf unit after double-clicking on the shelf icon. The error message is as follows:

"Background graphic file "/usr/tmp/ShelfName.gif" cannot be loaded for submap ShelfName."

This will cause the shelf submap to come up without any background image, although it does remain functional. If you close the submap and bring it up again the background image will appear.

• A Window Manager problem exists when application screens create submenus that hide the main screen from view. The main screen cannot be brought forward by simply clicking the mouse on the title bar area. The submenu must be dragged out of the main screen area in order to make the main screen visible.

## **6.0 Operating Guidelines**

- The keyboard "Num Lock" or "Caps Lock" key if pressed (on) will make the mouse buttons and scroll bars inoperable.
- If an X-TERMINAL is being run on a server, its shelf map will not be automatically updated when a new 202 SpectraComm card is added to the shelf. The X-TERMINAL map is not updated because the map is read-only. To update the map you must select Map->Refresh Map from the shelf map menu bar. This procedure will also close all sub-maps.
- Read-only Maps will not be automatically updated. Use Map->Refresh Map to update the map.
- TEAM applications may take up to one minute to start up after an install of TEAM software or a reboot of the system. This is due the loading of shared **libraries**
- The main configuration screen may hide behind the shelf submap when the user saves a configuration to a 202 or refreshes the configuration.
- Although the TEAM 202 application is itself Year 2000 compliant, the License Key provided with the OpenView operating software may limit the range of dates that the system can recognize.
- Occasionally, you find white text, instead of black text, appearing in the window displays.
- The name field on the application screen may not display the correct shelf name if the shelf name has been changed. To correct the problem, the shelf name must be changed on each submap in order to display the shelf name correctly on all applications.

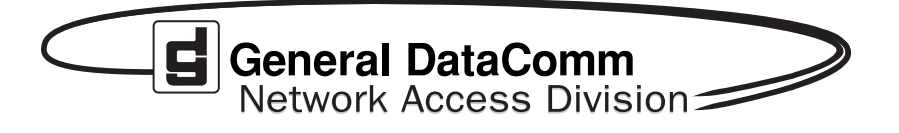